# User's Guide for **Bar Master Professional** EXCALIBUR ELECTRONICS, INC. Model No. 414PE-BK www.ExcaliburElectronics.com Download from Www.Somanuals.com. All Manuals Search And Download.

ongratulations on your purchase of Excalibur Electronics' Bar Master Professional! Bar Master Professional includes information on every ingredient and recipe for more than 1,000 drinks! Your Bar Master Professional has an enormous vocabulary and it will recite step-by-step recipes in a loud, clear voice. It uses a large touch screen that can even be activated when pressed by a glass. You'll know instantly how to choose the right cocktail to go with a special occasion, how to prepare a drink precisely and even which glass to choose!

Be sure, whenever you drink, to drink responsibly and *never* drink and drive!

Bar Master Professional is easy to use, but be sure to use it safely. Before starting, please read this manual thoroughly, especially noting safety, care and battery information. Keep this manual for reference.

This package includes one Bar Master Professional and its User's Guide.

The Ultimate A-To-Z Bar Guide by Sharon Tyler Herbst and Ron Herbst.

Copyright © 1998 by Sharon Tyler Herbst and Ron Herbst. Published by permission of Broadway Books, a division of Random House, Inc. All Rights Reserved.

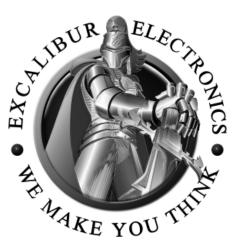

The legendary King Arthur brandished a magic sword, Excalibur, from which we take our company name. With this unique weapon in his hands, he could not be vanquished.

Although Excalibur Electronics can't claim the magical secrets of Merlin, King Arthur's court wizard, sometimes our patented technology may make it seem as if we could. Bar Master Professional is another unmatched innovation of Excalibur Electronics.

We make you think.

### **Table of Contents**

| Installing Batteriespage 4                         |
|----------------------------------------------------|
| Function of Buttons                                |
| How to Usepage 6                                   |
| Getting Startedpage 6                              |
| Home Menu page 6                                   |
| Drinks page 7                                      |
| Finding Drinks by Name page 8                      |
| Finding Drinks in the                              |
| "Classic Category Section" page 9                  |
| Finding Drinks by Liquor Name page 10              |
| Finding Drinks by Alcohol page 10                  |
| Finding Drinks in the "Mixer Section"page 10       |
| Finding Drinks in the "Glass Type" Section page 11 |
| Saving Your Drink                                  |
| Bar Basics                                         |
| Bar Jokes page 12                                  |
| Toasts page 12                                     |
| Glossary page 13                                   |
| Blood Alcohol Level Calculation page 14            |
| Setup                                              |
| Auto Power Off page 15                             |
| Battery Information                                |
| Special Care & Handling page 16                    |
| FCC Warning                                        |
| 90-Day Limited Warranty page 17                    |

### **Installing the Batteries**

Your Bar Master Professional requires two AA for the unit and two AAA batteries for the backlight, not included. To install batteries, carefully turn it over so that the top side is face-down on a soft surface, such as a towel or magazine. You'll find the battery compartment on the unit's back.

Lift off the battery compartment lid. Install two AAA and AA batteries, making sure to match the polarity (+ and -) with the diagram inside the battery compartment. Place the battery compartment lid's tabs in their slots and snap the compartment door back on.

### **Layout of Bar Master Professional**

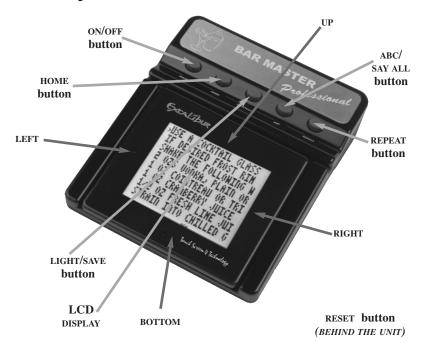

### **Functions of Buttons**

**ON/OFF:** Press to turn your Bar Master Professional on or off.

**HOME:** Press to return to the home menu screen.

**SAVE/LIGHT:** Press to save a drink or to delete a previously saved drink in the Unique Drink Menu screen. Press to turn the backlight on or off.

ABC/SAY ALL: Press to scroll through a list quickly using the top and bottom of the touch screen, jumping from one alphabetical first letter to the next. The ABC function works only on long lists. To use the SAY ALL function, press to view the complete list of ingredients in the Ingredients Menu or the recipe steps in the Recipe Menu.

**REPEAT:** Press to repeat aloud a step in a recipe or an ingredient. If you press the **REPEAT** button and it has not previously spoken, it will say "Sorry."

**UP:** Press the top part of the touch screen to scroll up in Menu mode or to page up in Reading mode. When scrolling up in a recipe or an ingredient list, your Bar Master Professional will read the line aloud.

**DOWN:** Press the bottom part of the touch screen to scroll down in Menu mode or to page down in Reading mode. When scrolling down in a recipe or an ingredient list, your Bar Master Professional will read the line aloud.

**LEFT:** Press the left side of the touch screen to return to the previous screen.

**RIGHT:** Press the right side of the touch screen to select a menu option or to go to the next screen.

RESET: Press with a ballpoint pen to reset your Bar Master Professional if it malfunctions or after you've inserted new batteries.

Bar Master Professional may lock up due to static discharge or other electrical disturbances. If this should happen, use a ballpoint pen to press the RESET button on the back of the unit.

### How to Use

#### **GETTING STARTED**

Put two AA and two AAA batteries into your Bar Master Professional, as described in the "Installing Batteries" section on page 4. After you've inserted the batteries, a voice will welcome you to your Bar Master Professional. If you do not hear a voice after inserting the batteries, use a thin, pointed object like a ballpoint pen to press the RESET button on the back of the unit. After you hear the welcome message, a copyright screen will be displayed on the screen.

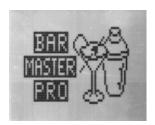

Press any key to begin. "BAR MASTER PRO" will flash and the Home Menu screen will appear. When you are in the Home Menu screen, a Home icon will appear in the upper right hand corner of the display. You can return to this menu at any time by pressing the

**HOME** button.

All of the screens include eight lines at a time and up to 21 characters per line. (Please see page 11 to change your settings to turn off compressed text. Your Bar Master Professional automatically defaults to compressed text.) Move your cursor to lines containing more than 21 characters and they will scroll left to right.

### **HOME MENU**

The Home menu screen includes the following options:

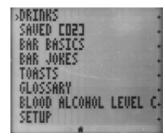

Home Menu

You can scroll through the list by pressing the top and bottom of the touch screen. An arrow on the left side of the line marks your position. A plus sign on the right side of an entry means more information is available if you press the right side of the screen area. Once you've chosen your desired item, press the right side of the screen to confirm your selection.

### **DRINKS**

Find everything you want to know about your favorite drinks—from an A.J. to a Zombie!

When you are accessing drinks by liquor name or mixer, the computer must search through all of the drink ingredients. Because this can sometimes take a while, a sand-timer icon will appear on the bottom of the display to let you know that this search is in progress.

When you are accessing drinks by name, some names will be followed by a double plus sign [++] symbol. This means that there is an additional submenu of named drinks that all have the same first word in their name.

For example, in the drinks menu, **BACARDI** is followed by the

"++" symbol. If you press the right side of the screen, you'll see two options listed: **BACARDI+** and **BACARDI SPECIAL+**, each followed by only one plus sign.

Another impressive feature of the Bar Master Professional is that most drink ingredients can also be found in the "Glossary" section. This way you can learn more about the makeup and history of the ingredients.

On the Home menu screen, use the top and bottom of the touch screen to indicate "DRINKS" and press the right side of the touch screen. The following new screen will be displayed.

The Drinks menu screen includes the following options:

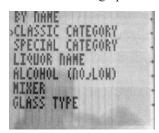

Drinks Menu

NOTE: If a line is longer than 21 characters, an item will scroll from left to right when indicated.

You can scroll through the list by pressing the top and bottom of the touch screen. An arrow on the left side of the line marks your position. A plus sign [+] on the right side of an entry means that more information is available if you press the right side of the screen area. Once you've chosen your desired item, press the right side of the screen to confirm your selection.

#### FINDING DRINKS BY NAME

If you would like to find drinks by name, follow these following steps:

**Step 1:** From the Drinks menu screen, select "BY NAME" by pressing the right side of the touch screen. All of the Bar Master Professional's drinks will be listed in alphabetical order.

Step 2: To scroll alphabetically by first letter through the names, press the ABC button. Continue to press the ABC button to move alphabetically by first letter through the index. Your Bar Master Professional will scroll in the same direction that you last searched, either up or down.

When you reach the first letter

of the drink you wish to find, resume using the top or bottom of the touch screen to scroll through the drink list. As you scroll, the line you are on will be marked with an [>] to indicate your position in the list. A plus sign [+] on the right side of an entry that means more information is available if you press the right side of the screen. When you've found the drink you were searching for, press the right side of the touch screen.

If there is more than one drink starting with the same name, the name will be marked by a [++] symbol. For example, if you were searching for **BLOODY MARY** as you scrolled through the **B** drink names, you would find **BLOODY++.** Press the right side of the screen to view all of the drinks starting with the word "**BLOODY**."

Step 3: After you have selected your drink, you will see the following choices: [DRINK NAME], INGREDIENTS, RECIPES, GLASS TYPE, NOTE, TRICK, MAKES, and NON-ALCOHOLIC VERSION. Listings with no data are not shown on the screen.

Scroll through the choices using the top and bottom of the

touch screen. As you scroll, the [>] will indicate your position on the list. A plus sign [+] at the right side of a line means that the right side of the touch screen may be used to view more information.

**Step 4:** Press the right side of the screen to select your category. This will reveal additional information. After selecting a category, you can retrace your steps by pressing the left side of the touch screen.

# FINDING DRINKS IN THE "CLASSIC CATEGORY" SECTION

From the Drinks menu screen, select "CLASSIC CATEGORY" by pressing the right side of the screen.

If you'd like to scroll alphabetically by first letter through the categories, first press the ABC button. Then continue to press the ABC button to move alphabetically by first letter through the index. The direction the ABC button uses will correspond to the last direction (up or down) most recently used.

When you reach the first letter of the category you wish to find,

resume using the top and bottom of the touch screen to scroll through the categories one at a time. As you scroll, the line you are on will be marked with an [>] indicating your position in the list. A plus sign [+] on the right side of an entry that means more information is available if you press the right side of the screen area. When the category you want to see is indicated, press the right side of the touch screen.

Please refer to steps three and four in the "FINDING DRINKS BY NAME" section to continue.

## FINDING DRINKS IN THE "SPECIAL CATEGORY" SECTION

From the Drinks Menu screen, select "SPECIAL CATEGORY" by pressing the right side of the touch screen.

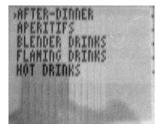

Special Category Menu

Scroll through the categories by pressing the top and bottom of the touch screen. There are five SPE-CIAL CATEGORIES: AFTER DINNER, APERTIFIS, BLENDER DRINKS, DRINKS, and HOT FLAMING **DRINKS**. The line you are on will be marked with an [>] indicating your position in the list. A plus sign [+] on the right side of an entry means that more information is available if you press the right side of the screen area. When you've marked the category you would like to view, press the right side of the touch screen.

Please refer to steps three and four in the "FINDING DRINKS BY NAME" section to continue.

For example, if you are searching for PIÑA COLADA, select BLENDER DRINKS in the special category. Press the right side of the touch screen. Scroll down by pressing the bottom part of the touch screen or pressing the ABC button. When you've reach Piña Colada, press the right side of the touch screen to view its information.

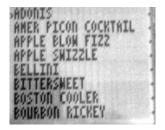

Apertif Menu

### FINDING DRINKS BY LIQUOR NAME

From the Drinks Menu screen, select "LIQUOR NAME" by pressing the right side of the touch screen. If you'd like to scroll by first letter through the categories, first press the ABC button. Then continue to press the ABC button to move alphabetically by first letter through the index. The direction the ABC button uses will correspond to the last direction (up or down) most recently used.

When you reach the first letter of the category you wish to find, resume using the top and bottom of the touch screen to scroll through the categories one at a time. As you scroll, the line you are on will be marked with an [>] indicating your position in the list. A plus sign [+] on the right side of an entry means that more

information is available if you press the right side of the screen area. When the category you want to see is indicated, press the right side of the touch screen.

Please refer to steps three and four in the "FINDING DRINKS BY NAME" section to continue.

For example, if you are searching for a Gin and Tonic you would select GIN from the LIQUOR NAME section. Press the right side of the touch screen. Scroll down by pressing the bottom part of the touch screen or pressing the ABC button. When you've reach GIN AND TONIC, press the right side of the touch screen to view its information.

### FINDING DRINKS BY WITH NO/LOW ALCOHOL

From the Drinks menu screen, indicate "ALCOHOL (NO LOW)" by pressing the right side of the touch screen. Then select NO ALCOHOL or LOW ALCOHOL by pressing the right side of the

touch screen.

You will view the list of nonalcoholic drinks after selecting NO ALCOHOL or the list of drinks containing low amounts of alcohol after selecting LOW ALCOHOL. Please refer to steps three and four in the "FINDING DRINKS BY NAME" section to continue.

For example, if are searching for an Innocent A.J. you would select **NO ALCOHOL** from the **ALC-COHOL** (**NO LOW**) section. Press the right side of the touch screen. Scroll down by pressing the bottom part of the touch screen or pressing the **ABC** button. When you've reached **INNOCENT A.J.**, press the right side of the touch screen to view its information.

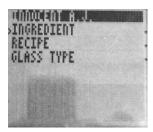

Innocent AJ Drinks Menu

If a line is longer than 14 characters and COMPRESSED text is off, the line will scroll from left to right when highlighted.

### FINDING DRINKS IN THE "MIXER" SECTION

From the Drinks menu screen, select "MIXER" by pressing the right side of the touch screen. If you'd like to scroll alphabetically by first letter through the categories, first press the ABC button, then continue to press the ABC button to move through the index by the first letter of each mixer. The direction the ABC button uses will correspond to the last direction (up or down) most recently used.

When you reach the first letter of the mixer drink you wish to find, resume using the top and bottom of the touch screen to scroll through the categories one at a time. As you scroll, the line you are on will be marked with an [>] indicating your position in the list. A plus sign [+] on the right side of an entry means that more information is available if you press the right side of the screen area. Once you've selected the mixer drink you wish to view, press the right side of the touch screen.

Your Bar Master Professional will search through all 1,002 drinks. This may take a moment.

Please refer to steps three and four in the "FINDING DRINKS BY NAME" section to continue.

For example, if you wanted to view all of the drinks that contain lime juice, you would scroll down in the MIXER section for lime juice. Press the right side of the touch screen when you've reached LIME JUICE. It will then display all of the drinks that contain lime juice.

### FINDING DRINKS IN THE "GLASS TYPE" SECTION

From the Drinks menu screen, indicate "GLASS TYPE" by pressing the right side of the touch screen. Press the top and bottom parts of the screen to scroll through the glass types. Each glass type screen includes an illustration of the glass. To view the list of drinks for each glass type, press the right side of the screen.

### FINDING DRINKS IN THE "GLASS TYPE" SECTION See Page 12

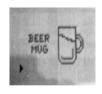

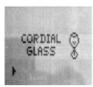

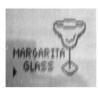

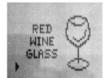

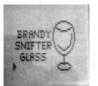

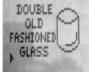

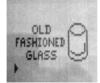

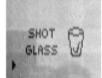

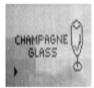

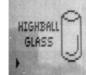

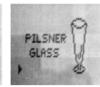

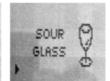

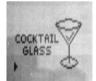

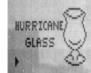

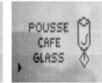

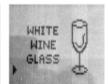

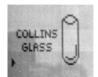

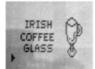

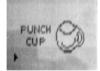

#### **SAVING YOUR DRINK**

The **SAVE** button is available only when you are on a Unique Drink menu screen. This screen shows the drink name at the top as a banner followed by the drink categories in a list. When you are viewing this screen, press the SAVE button to save your drink in the computer's memory. A "MEM" icon will be displayed to show the drink has been saved on the bottom of your screen. You may save a maximum of 25 drinks. If you change your mind, press the save button again while on this screen to delete the drink you just saved in memory. The "MEM" icon will be erased from the screen.

The number of drinks you have saved will be displayed on the Home menu screen under the SAVED category with the number of drinks you have saved in brackets (for example [01]). To access your saved drinks, select the SAVED category with your cursor and press the right side of the touch screen. The individual drinks you have saved will appear in alphabetical order. Go through the list and select the drink you would like to see as described previously in this manual.

#### **BAR BASICS**

On the Home menu screen, use the top and bottom of the touch screen to select "BAR BASICS" and press the right side of the touch screen. The following new screen is displayed.

The Bar Basics screen offers you the choices shown below:

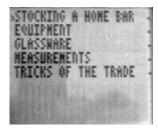

Bar Basics Menu

As you scroll, the line you are on will marked with an [>] indicating your position in the list. A plus [+] at the right side of a line means that the right side of the touch screen may be used to view more information. Go through the list and select the information you would like to see as described previously in the manual.

### **BAR JOKES**

On the Home menu screen, use the top and bottom of the touch screen to select "BAR JOKES" and then press the right side of the touch screen. The joke categories will be shown on the screen. After selecting a category, the **JOKE** screen will show one or more of the lines that make up the joke. Press the right side of the touch screen to show the entire joke.

You may then use the top and bottom of the touch screen to page through the text. You can also view the joke from a particular line by scrolling to a line and selecting it.

### **TOASTS**

On the Home menu screen, use the top and bottom of the touch screen to indicate "TOASTS" and press the right side of the touch screen. A number of toast categories will be displayed.

### **GLOSSARY**

On the Home menu screen, use the top and bottom of the touch screen to indicate "GLOSSARY" and press the right side of the touch screen. Use the ABC button if you need to scroll quickly through the list, or else use the top and bottom of the touch screen. Remember, you can see only the first eight lines until you scroll through the choices using the top and bottom of the touch screen. As you scroll, the line you are on will be marked with an [>] indicating your position in the list. A plus sign [+] at the right side of a line means that the right side of the touch screen may be used to view more information.

### BLOOD ALCOHOL LEVEL CALCULATOR

To use the Blood Alcohol Level Calculator, please follow the following steps:

First, on the Home menu screen, use the top and bottom of the touch screen to indicate "BLOOD ALCOHOL LEVEL CALCULATOR" and press the right side of the touch screen.

You will then be presented with the warning message. Use the bottom of the touch screen to read this warning carefully.

After you've finished reading this warning, press the bottom of the touch screen again. A list of weights from 100 pounds to 240 pounds will be displayed. Use

the top and bottom of the touch screen to indicate your weight and press the right side of the touch screen to confirm.

The display will then give you information regarding what constitutes one drink. Use the bottom of the touch screen to read this information. A list of the number of drinks will be displayed. Use the top and bottom of the touch screen to highlight the number of drinks to calculate the blood alcohol level for your weight. Press the right side of the

touch screen to confirm.

Finally, the estimated blood alcohol level will be displayed as a percentage. Press the left side of the touch screen to return to the number of drinks to recalculate a different blood alcohol percentage.

### **SETUP**

On the Home menu screen, use the top and bottom of the touch screen to select "SETUP" and press the right side of the touch screen to confirm.

NOTE: THIS DEVICE IS FOR ENTERTAINMENT
PURPOSES ONLY AND IS NOT DESIGNED, NOR
SHOULD IT BE USED, TO ACCURATELY
MEASURE LEVELS OF INTOXICATION.
CAUTION SHOULD ALWAYS BE EXERCISED
TO LIMIT ALCOHOL CONSUMPTION,
TO ADHERE TO ALL LOCAL SOBRIETY LAWS,
AND NEVER TO DRINK AND DRIVE.

Select the **SOUND** option to turn the sound off or on.

Select the SCROLL SPEED, VOLUME or CONTRAST options to adjust these settings from one to eight levels. To change any of these options, select the desired setting and press the right side of the touch screen to confirm. The new value will be displayed next to the setting.

Select the **COMPRESSED TEXT** option to adjust the text to compressed or uncompressed. Com-

pressed text shows 21 characters on a line and uncompressed shows 14 characters on a line. Your Bar Master Professional will automatically default to compressed text.

#### **AUTO POWER OFF**

If no key is pressed for approximately two minutes, your unit will shut itself off to conserve batteries. Press the **ON/OFF** button to wake your unit up.

Excalibur Electronics, Inc. reserves the right to make technical changes without notice in the interest of progress.

### **Special Care & Handling**

- Avoid rough handling such as bumping or dropping.
- Avoid moisture and extreme temperatures. For best results, use between the temperatures of 39° F and 100° F (4° C and 38° C).
- Clean using only a slightly damp cloth. Do not use cleaners with chemical agents.

### Battery Information Your Bar Master Professional uses two AA batteries for the unit and

- Your Bar Master Professional uses two AA batteries for the unit and two AAA batteries for the backlight, not included.
- Do not mix alkaline, standard (carbon-zinc) or rechargeable (nickel-cadmium) batteries.
- Do not mix old and new batteries.
- Do not use rechargeable batteries.
- · Remove exhausted batteries from the unit.
- Do not short-circuit battery terminals.
- Remove batteries and store them in a cool, dry place when not in use.
- To avoid explosion or leakage, do not dispose of batteries in a fire or attempt to recharge alkaline or other non-rechargeable batteries.

This device complies with Part 15 of the FCC Rules. Operation is subject to the following two conditions: (1) this device may not cause harmful interference, and (2) this device must accept any interference received, including interference that may cause undesired operation.

NOTE: This equipment has been tested and found to comply with the limits for a Class B digital device, pursuant to Part 15 of the FCC Rules. These limits are designed to provide reasonable protection against harmful interference in a residential installation. This equipment generates, uses and can radiate radio frequency energy and, if not installed and used in accordance with the instructions, may cause harmful interference to radio communications. However, there is no guarantee that interference will not occur in a particular installation. If this equipment does cause harmful interference to radio or television reception, which can be determined by turning the equipment off and on, the user is encouraged to try to correct the interference by one or more of the following measures:

- Reorient or relocate the receiving antenna.
- Increase the separation between the equipment and receiver.
- Connect the equipment into an outlet on a circuit different from that to which the receiver
  is connected.
- Consult the dealer or an experienced radio/TV technician for help.

### 90-Day Limited Warranty

EXCALIBUR ELECTRONICS, INC., warrants to the original consumer that its products are free from any electrical or mechanical defects for a period of 90 DAYS from the date of purchase. If any such defect is discovered within the warranty period, EXCALIBUR ELECTRONICS, INC., will repair or replace the unit free of charge upon receipt of the unit, shipped postage prepaid and insured to the factory address shown at right.

The warranty covers normal consumer use and does not cover damage that occurs in shipment or failure that results from alterations, accident, misuse, abuse, neglect, wear and tear, inadequate maintenance, commercial use, or unreasonable use of the unit. Removal of the top panel voids all warranties. This warranty does not cover cost of repairs made or attempted outside of the factory.

Any applicable implied warranties, including warranties of merchantability and fitness, are hereby limited to 90 DAYS from the date of purchase. Consequential or incidental damages resulting from a breach of any applicable express or implied warranties are hereby excluded. Some states do not allow limitations on the duration of implied warranties and do not allow exclusion of incidental or con-

sequential damages, so the above limitations and exclusions in these instances may not apply.

The only authorized service center in the United States is:

Excalibur Electronics, Inc. 13755 SW 119th Ave Miami, Florida 33186 U.S.A. Phone: 305.477.8080 Fax: 305.477.9516 www.ExcaliburElectronics.com

Ship the unit carefully packed, preferably in the original carton, and send it prepaid, and adequately insured. Include a letter, detailing the complaint and including your daytime telephone number, inside the shipping carton.

If your warranty has expired and you want an estimated fee for service, write to the above address, specifying the model and the problem.

PLEASE DO NOT SEND YOUR UNIT WITHOUT RECEIVING AN ESTIMATE FOR SERVICING. WE CANNOT STORE YOUR UNIT!

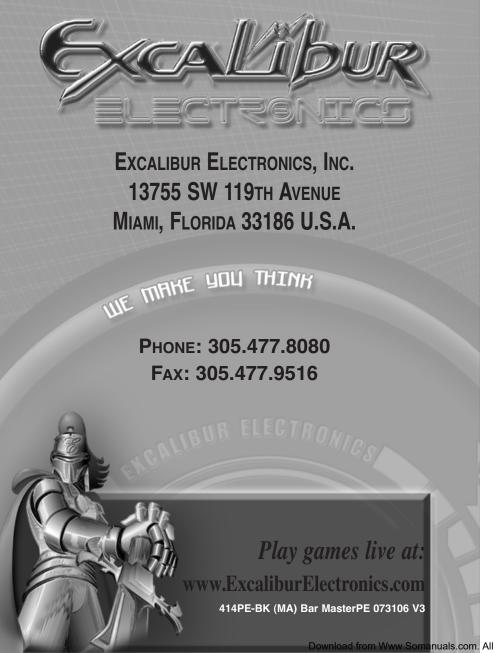

Free Manuals Download Website

http://myh66.com

http://usermanuals.us

http://www.somanuals.com

http://www.4manuals.cc

http://www.manual-lib.com

http://www.404manual.com

http://www.luxmanual.com

http://aubethermostatmanual.com

Golf course search by state

http://golfingnear.com

Email search by domain

http://emailbydomain.com

Auto manuals search

http://auto.somanuals.com

TV manuals search

http://tv.somanuals.com